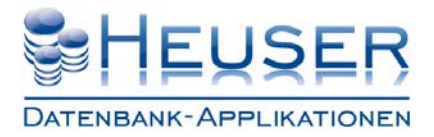

### **Zweck**

ń

Mit diesem Programm können Sie persönliche Filter definieren, die sich auf die **Auftragseröffnung,** den **kalendarischen und tabellarischen Terminkalender** auswirken. Bei Anwendung dieser Filter erscheinen dann nur noch Objekttermine und Wartungsaufgaben, die diese Kriterien erfüllen.

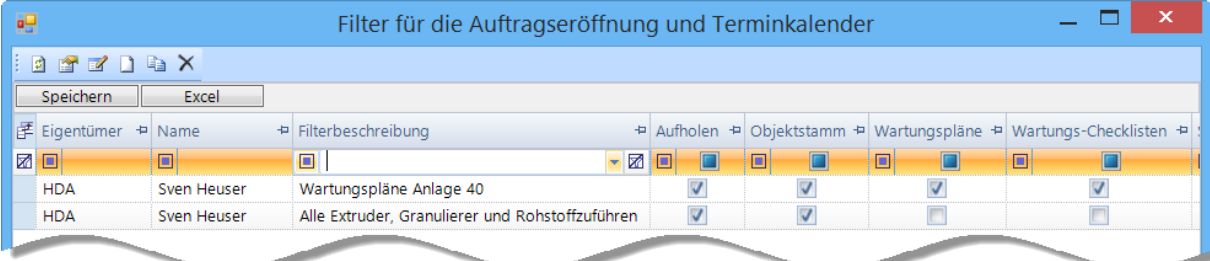

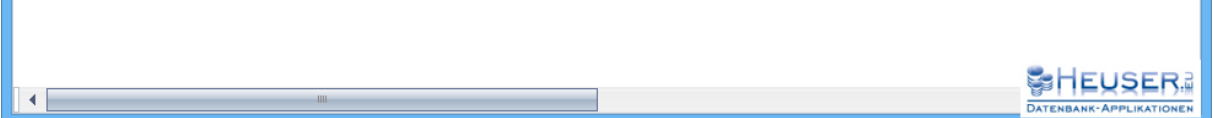

#### Beschreibung der Symbolleiste und des Kontextmenüs

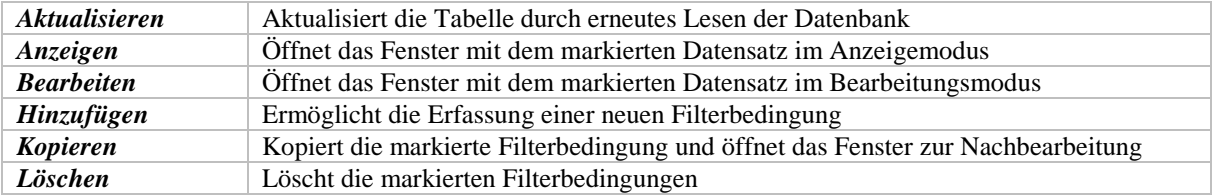

### Das Bearbeitungsfenster

Das Bearbeitungsfenster kann direkt aus der **Auftragseröffnung** und dem **Terminkalender** geöffnet werden. In diesen Programmen können Sie die angelegten Filter auswählen, nachbearbeiten oder neue Filterbedingungen anlegen.

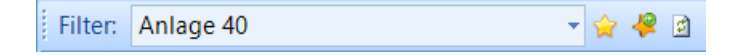

Das Bearbeitungsfenster besteht aus 4 Registern (Grundeinstellungen, Auswahlkriterien für Objekte, Wartungspläne und Wartungs-Checklisten), in denen Sie allgemeine Einstellungen und Filterbedingungen erfassen können.

Für Sie ist dabei wichtig, dass die Terminkalender aus **3 verschiedenen Quellen** gefüllt werden können:

- 1. Termine, die Sie im Wartungskalender des Objektstamms hinterlegt haben
- 2. Termine aufgrund von Wartungsstrategien für Wartungspläne
- 3. Termine aus Wartungs-Checklisten

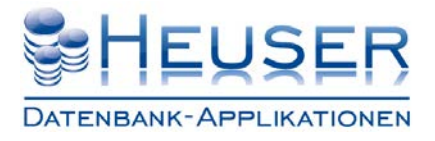

#### Beispiele

- 1. Sie können sich über TÜV-Termine Ihrer Fahrzeuge informieren lassen, ohne dafür Wartungspläne anlegen zu müssen.
- 2. Sie können mehrere Wartungspläne für ein Objekt getrennt nach Wartungsgruppen anlegen, sodass ein Elektriker oder Mechaniker nur seine Wartungstermine sieht.
- 3. Sie können Wartungs-Checklisten mit allen Wartungsaufgaben anlegen, bei der jede Wartungsaufgabe in einer anderen Betriebsphase und in einem anderen Intervall fällig werden kann. Die dafür zuständige Person sieht nur ihre Wartungsaufgaben.

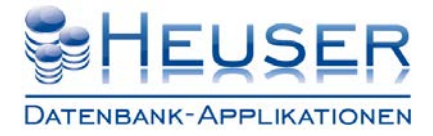

### Grundeinstellungen

In den **Grundeinstellungen** erfassen Sie eine Beschreibung und legen die Quellen des Kalenders fest.

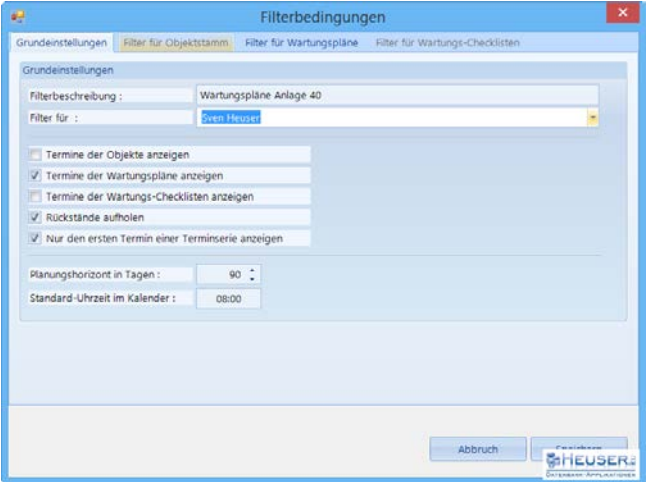

### Beschreibung der Eingabefelder

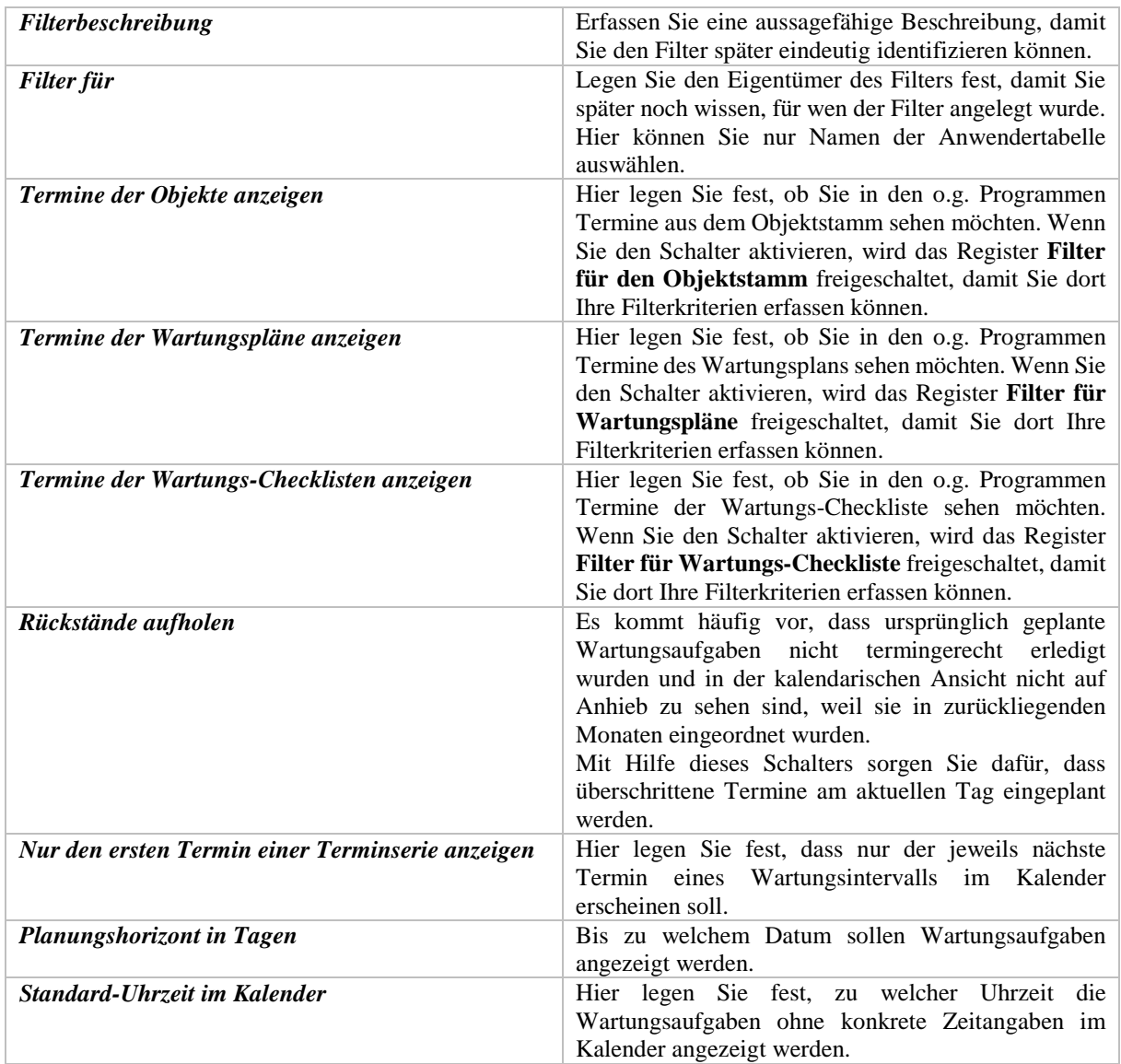

Im Hain 9 D-51427 Bergisch Gladbach

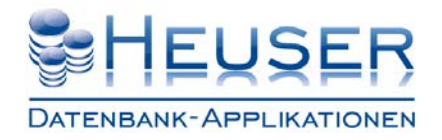

#### Filter für Objektstamm

In diesem Fenster definieren Sie Auswahlkriterien für Termine des Objektstamms.

Mit Hilfe der Checkboxen aktivieren Sie das Auswahlkriterium und können dann in dem entsprechenden Eingabefeld Suchbegriffe erfassen oder aus einer Combobox auswählen. Enthält eine Combobox – so wie im nachfolgenden Beispiel – weitere Checkboxen, können Sie darin mehrere Einträge aktivieren.

Sie müssen keine Auswahlkriterien auswählen. Dann werden Ihnen alle Termine angezeigt. Wählen Sie mehrere Auswahlkriterien aus, werden diese mit **oder** verknüpft.

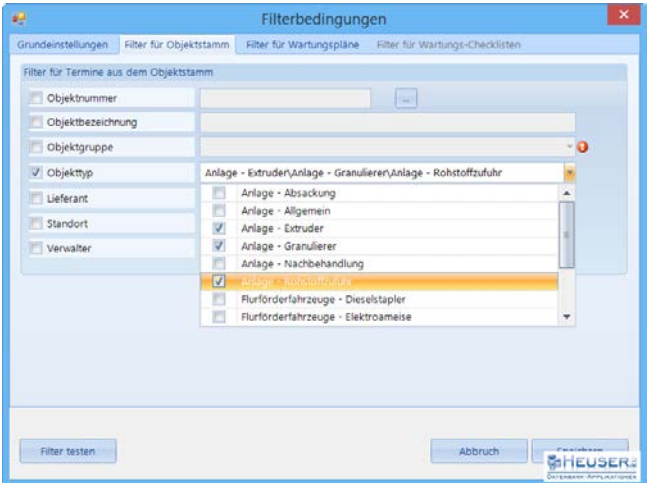

### Beschreibung der Eingabefelder

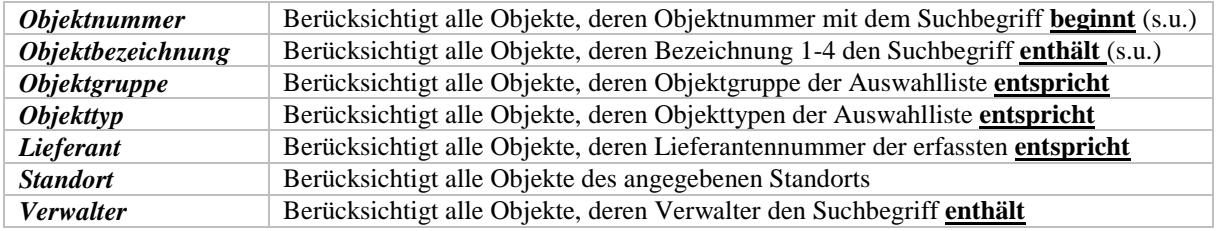

Mit enthält ist gemeint, dass der Suchbegriff irgendwo im Text stehen kann.

### Beschreibung der Schaltflächen

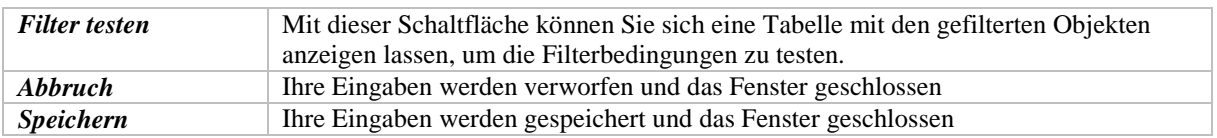

### Beispiel für Termine des Objektstamms

Nehmen wir an, Sie haben alle Baugruppen einer Anlage wie folgt angelegt.

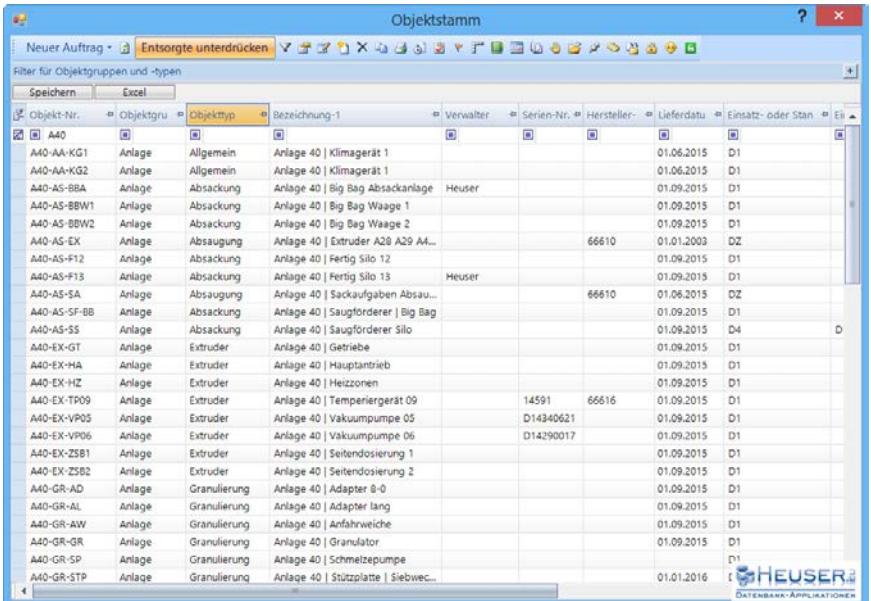

Sie möchten alle Termine der Anlage 40 sehen

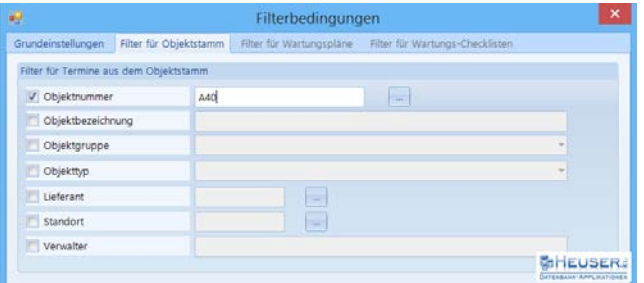

Sie möchten alle Termine des **Extruders der Anlage 40** sehen

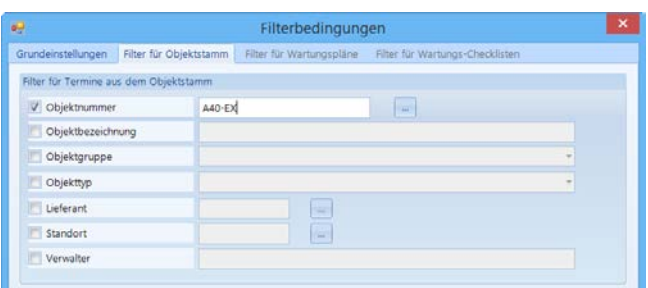

Sie möchten alle Termine **aller Getriebe** (auch die anderer Anlagen) sehen

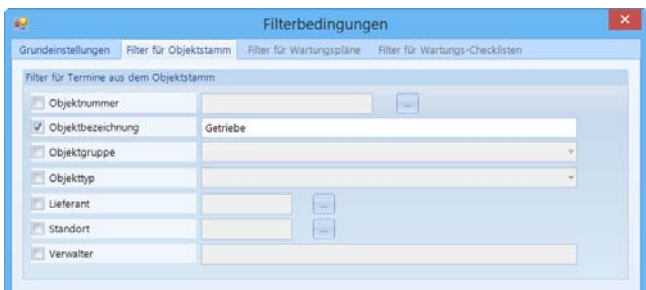

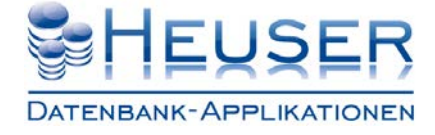

Heuser Datenbank -Applikationen Inhaber: Norbert Heuser

Im Hain 9 D-51427 Bergisch Gladbach Telefon: +49 (2204) 92597- 0 Telefon: +49 (2204) 92597-11

www.myhda.de vertrieb@myhda.de Internet: E-Mail:

Sie möchten alle Termine **aller Anlagen** sehen

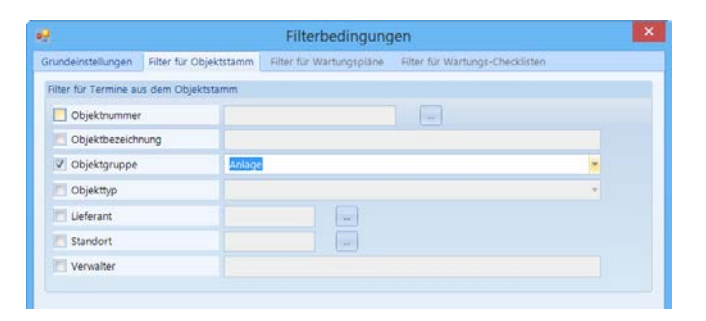

Sie möchten Termine aller **Extruder**, **Granulierer** und **Rohstoffzufuhren** sehen

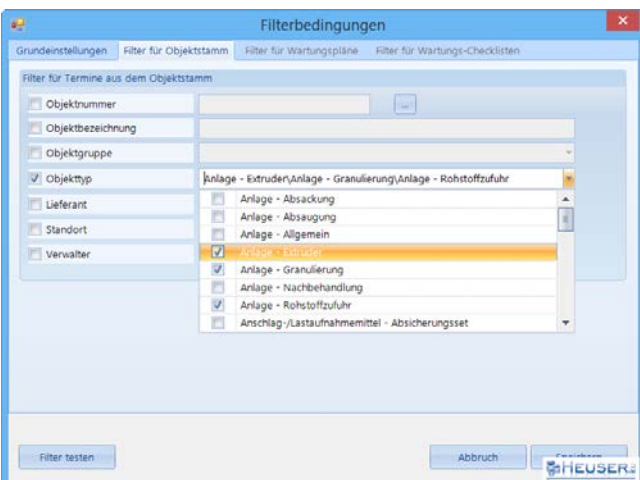

Sie möchten Termine des Verwalters **Heuser** sehen

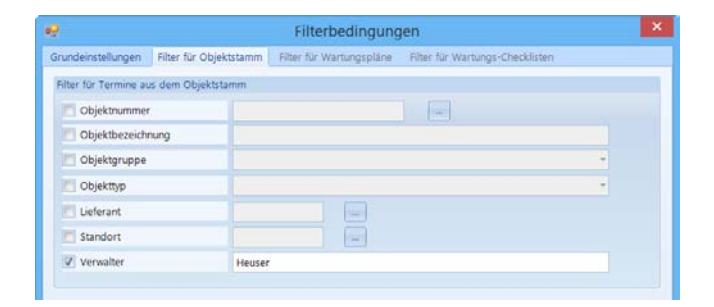

Im Hain 9 D-51427 Bergisch Gladbach Telefon: +49 (2204) 92597- 0 Telefon: +49 (2204) 92597-11

www.myhda.de vertrieb@myhda.de Internet: E-Mail:

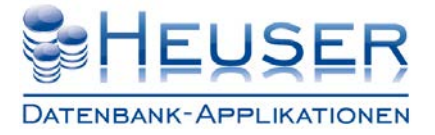

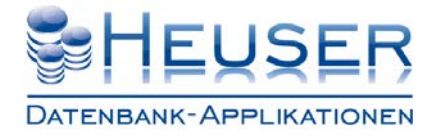

### Filter für Wartungspläne

In diesem Fenster definieren Sie Auswahlkriterien für Termine der Wartungspläne. Einige dieser Auswahlkriterien beziehen sich auch auf den Objektstamm, weil Wartungspläne darauf verweisen.

Mit Hilfe der Checkboxen aktivieren Sie das Auswahlkriterium und können dann in dem entsprechenden Eingabefeld Suchbegriffe erfassen oder aus einer Combobox auswählen. Enthält eine Combobox – so wie im nachfolgenden Beispiel – weitere Checkboxen, können Sie darin mehrere Einträge aktivieren.

Sie müssen keine Auswahlkriterien auswählen. Dann werden Ihnen alle Termine angezeigt. Wählen Sie mehrere Auswahlkriterien aus, werden diese mit **oder** verknüpft.

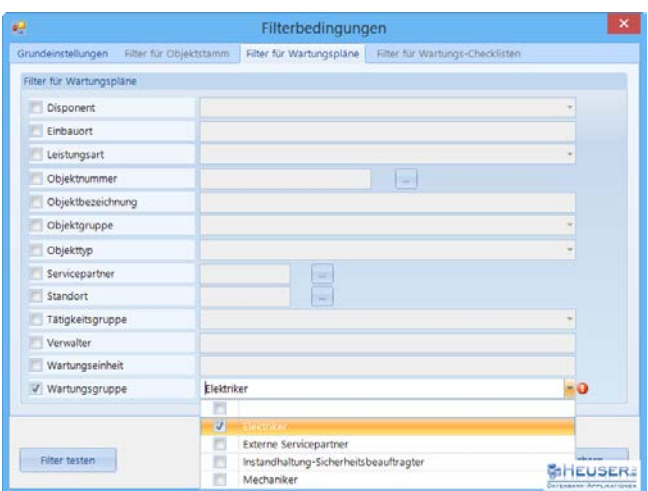

### Beschreibung der Eingabefelder

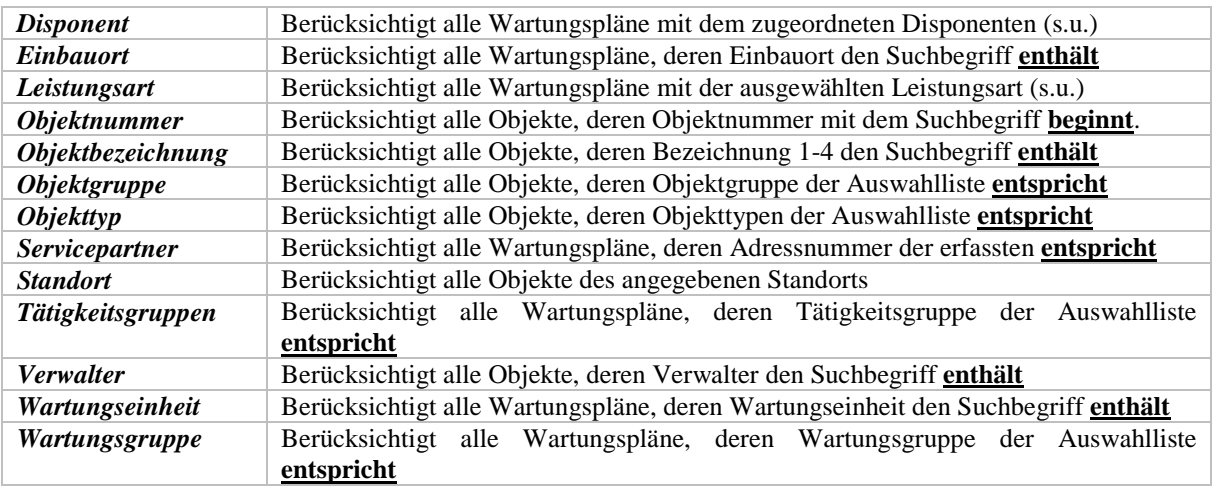

Mit enthält ist gemeint, dass der Suchbegriff irgendwo im Text stehen kann.

### Beschreibung der Schaltflächen

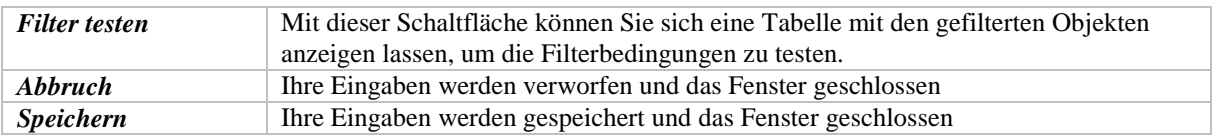

Im Hain 9 D-51427 Bergisch Gladbach

Der Filter **Disponent** bezieht sich auf dieses Feld des Arbeitsgangs

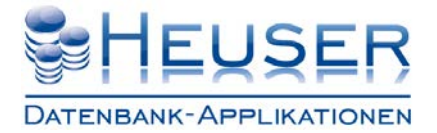

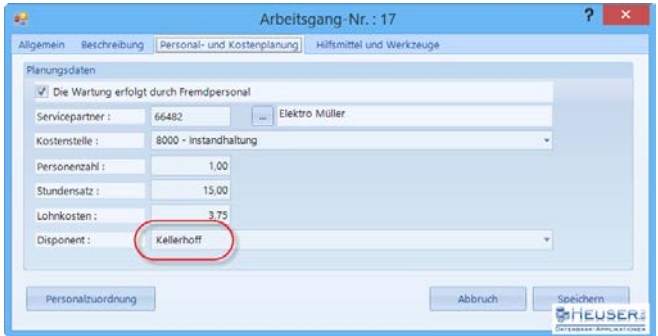

Der Filter **Einbauort** bezieht sich auf dieses Feld im Arbeitsgang des Wartungsplans

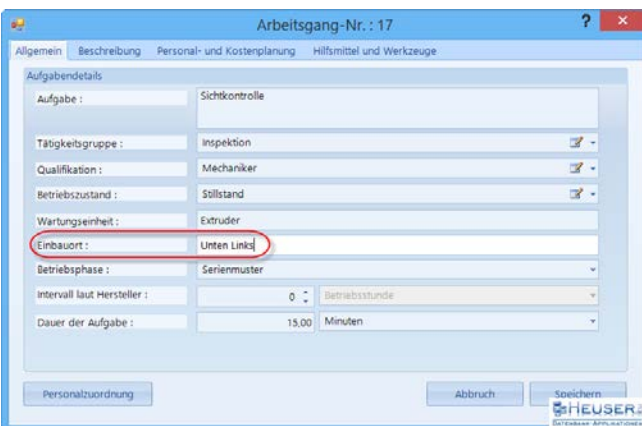

Der Filter **Leistungsart** bezieht sich auf dieses Feld im Wartungsplankopf

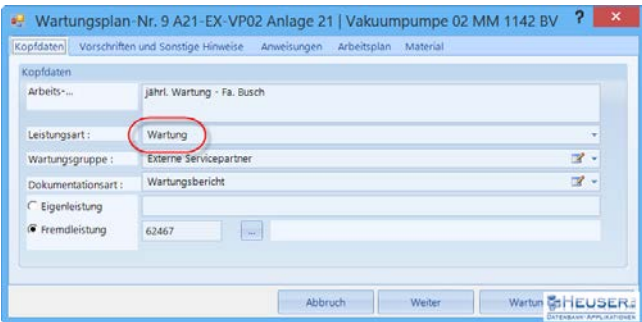

Der Filter **Servicepartner** bezieht sich auf dieses Feld im Wartungsplankopf

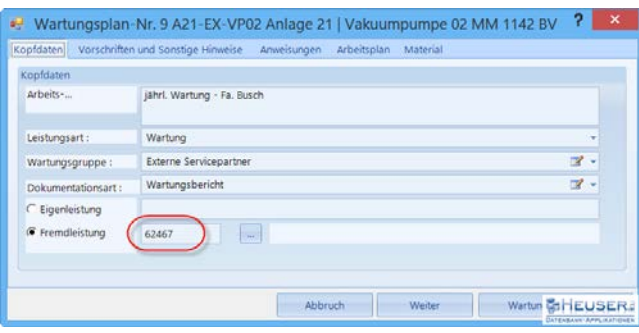

Im Hain 9 D-51427 Bergisch Gladbach

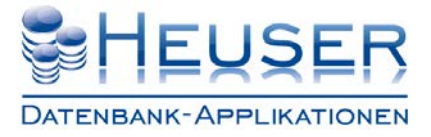

Der Filter **Tätigkeitsgruppe** bezieht sich auf dieses Feld des Arbeitsgangs

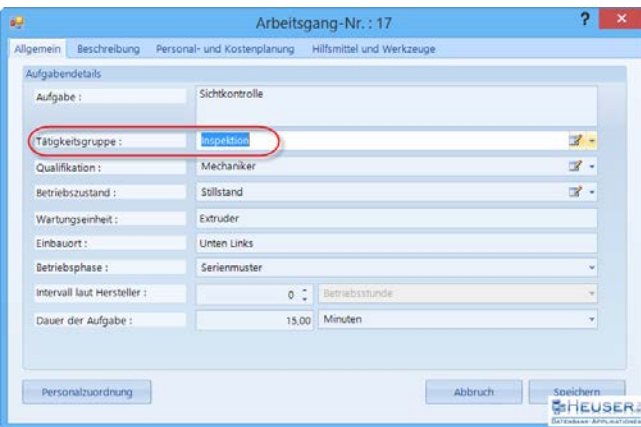

Der Filter **Wartungseinheit** bezieht sich auf dieses Feld des Arbeitsgangs

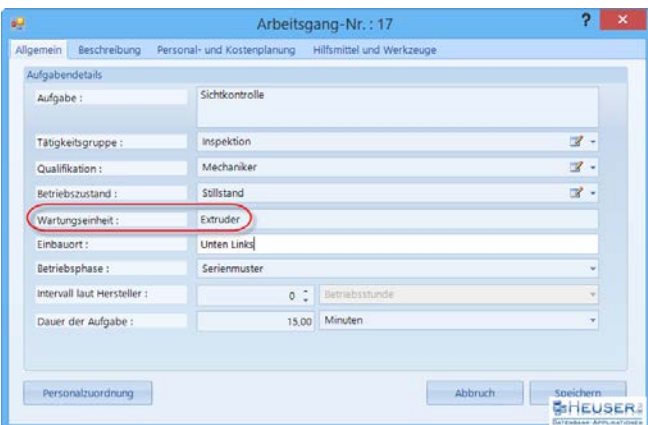

Der Filter **Wartungsgruppe** bezieht sich auf dieses Feld im Wartungsplankopf

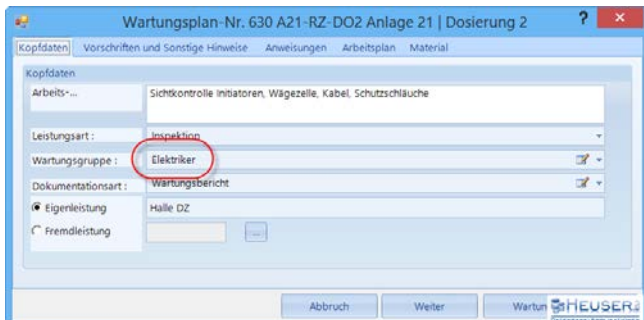

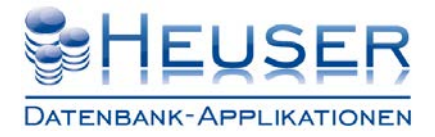

#### Filter für Wartungs-Checklisten

In diesem Fenster definieren Sie Auswahlkriterien für Termine der Wartungs-Checklisten. Einige dieser Auswahlkriterien beziehen sich auch auf den Objektstamm, weil Wartungs-Checklisten darauf verweisen.

Mit Hilfe der Checkboxen aktivieren Sie das Auswahlkriterium und können dann in dem entsprechenden Eingabefeld Suchbegriffe erfassen oder aus einer Combobox auswählen. Enthält eine weitere Checkboxen, können Sie darin mehrere Einträge aktivieren.

Sie müssen keine Auswahlkriterien auswählen. Dann werden Ihnen alle Termine angezeigt. Wählen Sie mehrere Auswahlkriterien aus, werden diese mit **oder** verknüpft.

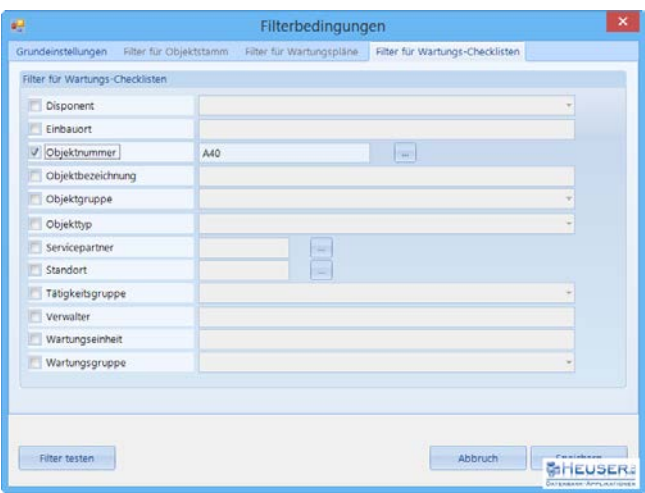

#### Beschreibung der Eingabefelder

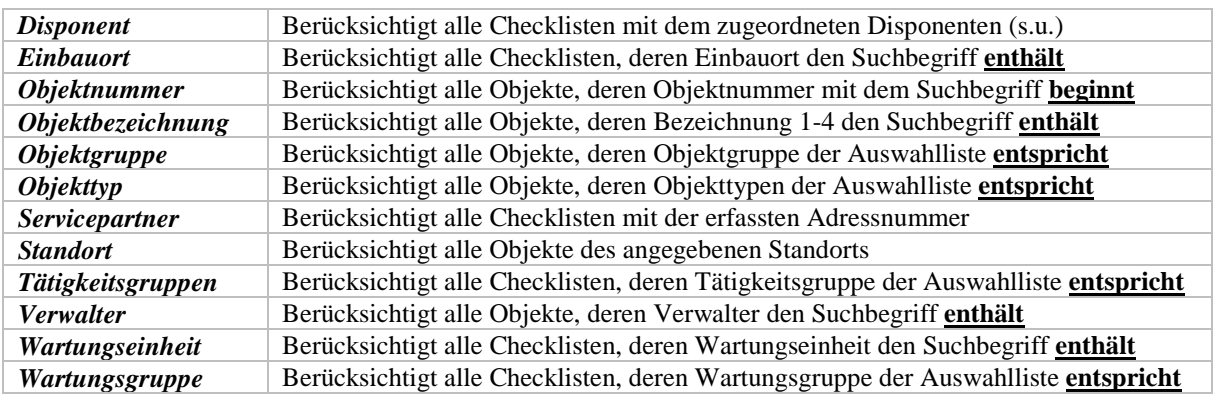

Mit enthält ist gemeint, dass der Suchbegriff irgendwo im Text stehen kann.

### Beschreibung der Schaltflächen

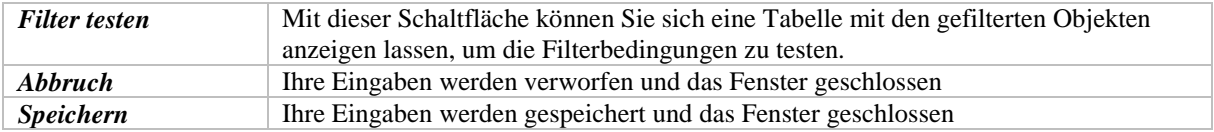

Im Hain 9 D-51427 Bergisch Gladbach